### **OVERVIEW**

DevMan helps you manage bursaries and all related financials, qualifications and results. Each student has a bursary profile for every year they are a beneficiary. DevMan also provides work-flow to track the progress of your bursaries using a life-cycle or milestone. Communicate easily with specific groups of bursary holders and have students submit results online into DevMan.

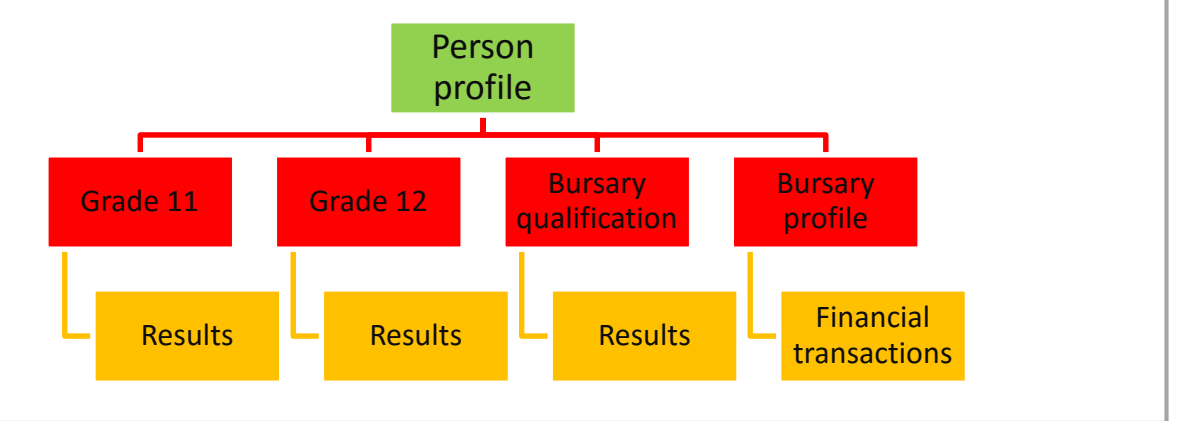

# **Qualification example**

**Quick guide**

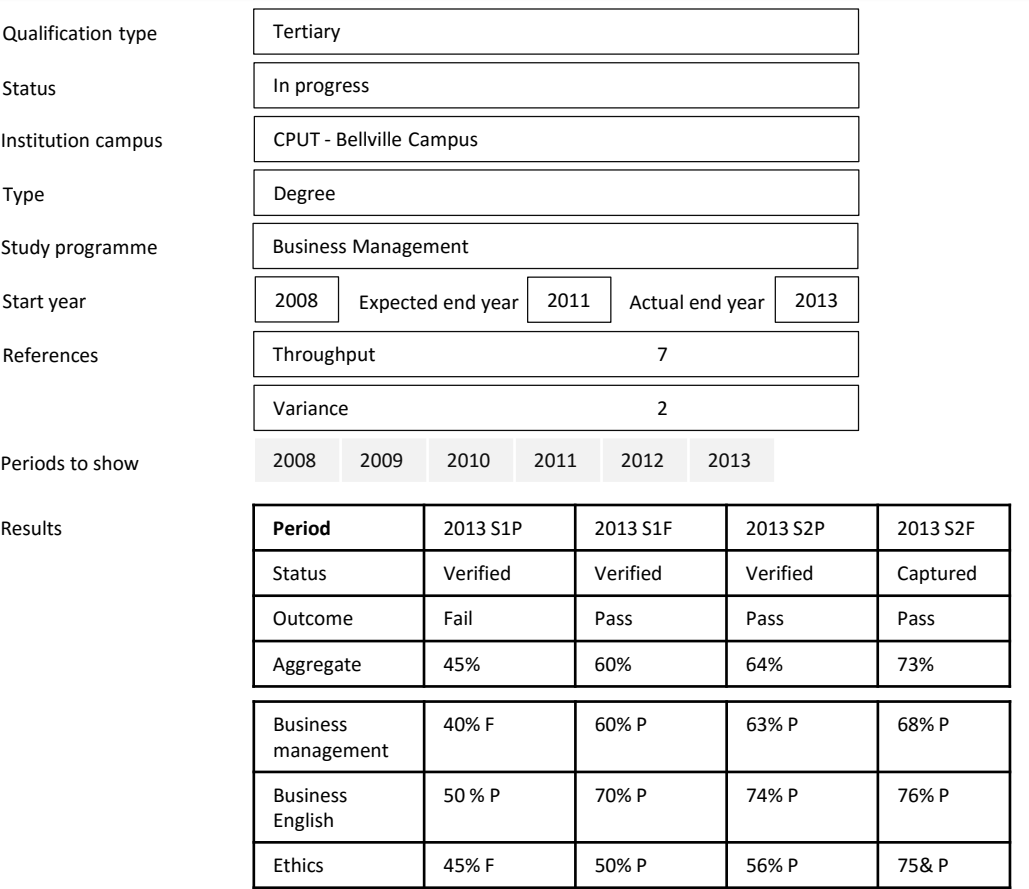

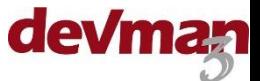

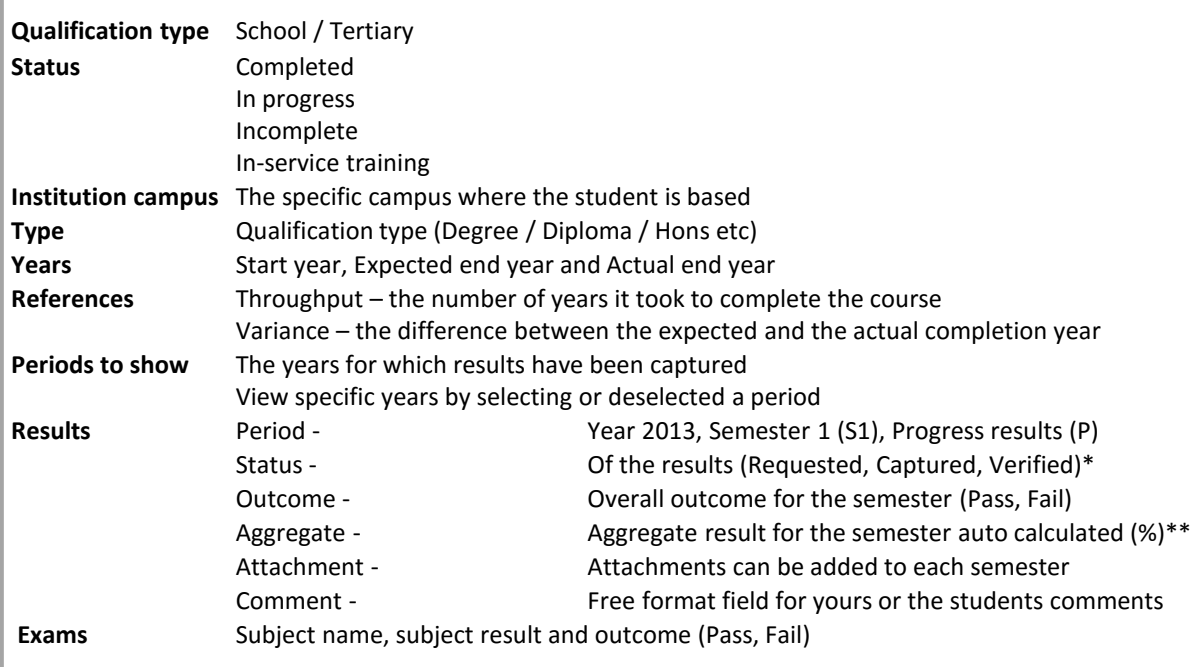

### **PLEASE NOTE**

\* The period status is used to keep track of who has / hasn't submitted their results whether the results are captured by a student manager or by the student themselves via the online results submission page. \*\* Subject results to be included in the aggregate calculation can be customised based on the subject outcome flag (Pass, Fail, Did not write etc.)

# **Add a qualification**

Qualifications are linked to the persons profile. From the persons profile select:

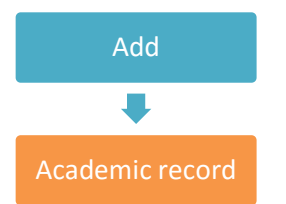

Complete all qualification details and save and stay on page.

**To add a period**: select the **+** to the right of the label 'Results'. Complete all fields and select save.

**To add a subject**: select the **+** to the right of the label 'Exam'.. Complete all fields and select save.

**To add a result**: select the box that corresponds to the period column and the subject row Complete all fields and select save.

- The result level will automatically adjust based on the result
- Indicate the outcome as Pass/Fail by using the slider

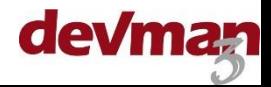

## **Manage qualifications**

There are 3 main things that need to be done when managing a qualification:

- Update the status.
- Add / edit periods, exams and results.
- Add documentation.

### **To view a qualification:**

From the persons profile select:

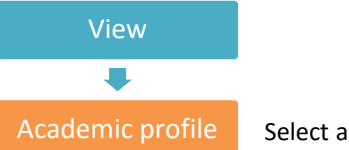

Academic profile Select a qualification from the grid to view the details:

All qualifications are listed in the person summary profile and the bursary summary profile. Click on the applicable grid line from the profile.

#### **To edit a qualification:**

View the qualification profile then:

- To edit a period click on the applicable period column, make the changes and select save.
- To edit a subject or result click on the applicable cell, make the changes and select save.

## **Add a bursary**

To add a bursary for a specific student go to the person profile then select:

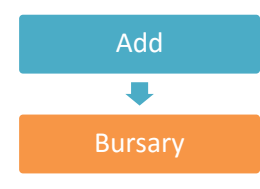

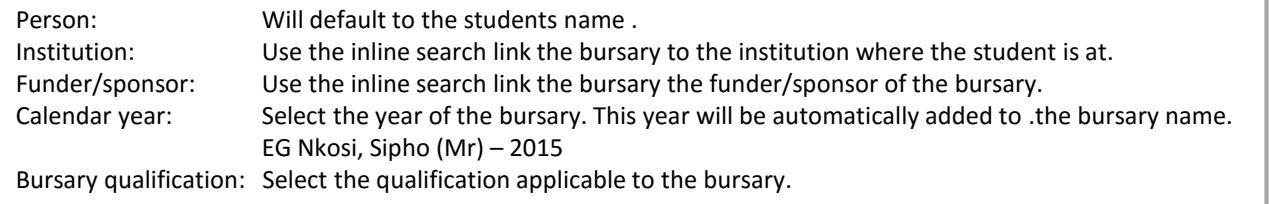

#### Complete all fields then select:

Save and stay on page

#### **PLEASE NOTE**

Bursary for each year - It is important to have a bursary profile for each year the student is a beneficiary, this will help you to keep track of all in progress students as well as track the financials for each year accurately. Bursary qualification - It is important to have the bursary qualification linked to the bursary profile as this will affect reports as well as the functionality of the online results submission.

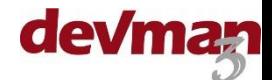

### **View bursaries**

**Quick guide**

### To view all current bursaries select:

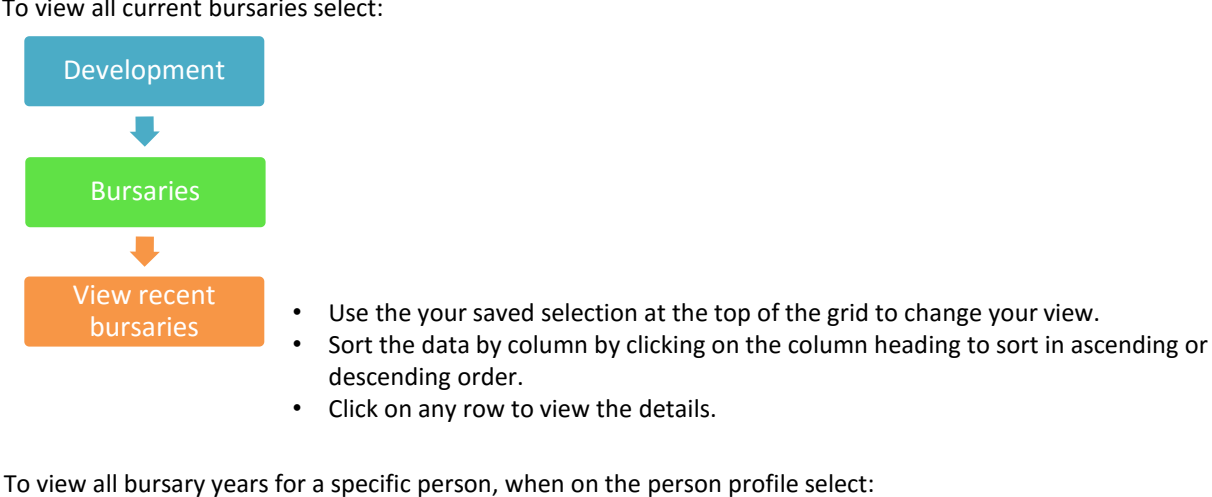

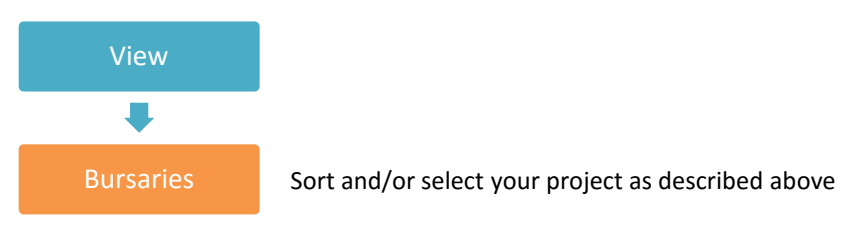

To search for a specific bursary, use the inline search function on the Home or Development page.

# **Manage a bursary**

There are 4 main things that need to be done when managing a bursary:

- Update the status.
- Add documentation.
- Add interactions (see separate quick guide)
- Send communication (see separate quick guide)

To update the status of the project go to the profile of the project and select:

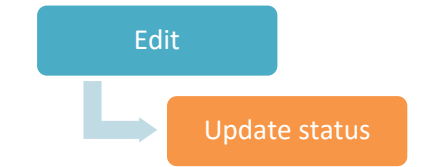

Update status Update status is on the right side of the page next to the project status.

The milestone change box will pop up on the project page, select the applicable status and date then select Save.

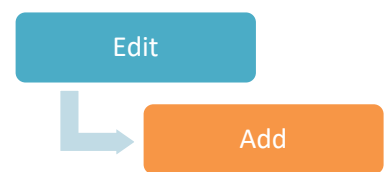

To add an attachment to the project, select:

Add Add is on the right side of the page next to the project attachments.

The attachment upload box will pop up on the project page. Select the date, type of attachment, add a description and browse to select the file.

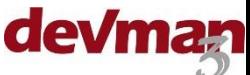